# **논문 표절검사 사이트 (카피킬러) 이용법**

1. 성균관대학교 페이지 로그인 후, 좌측 하단의 표절검사 클릭

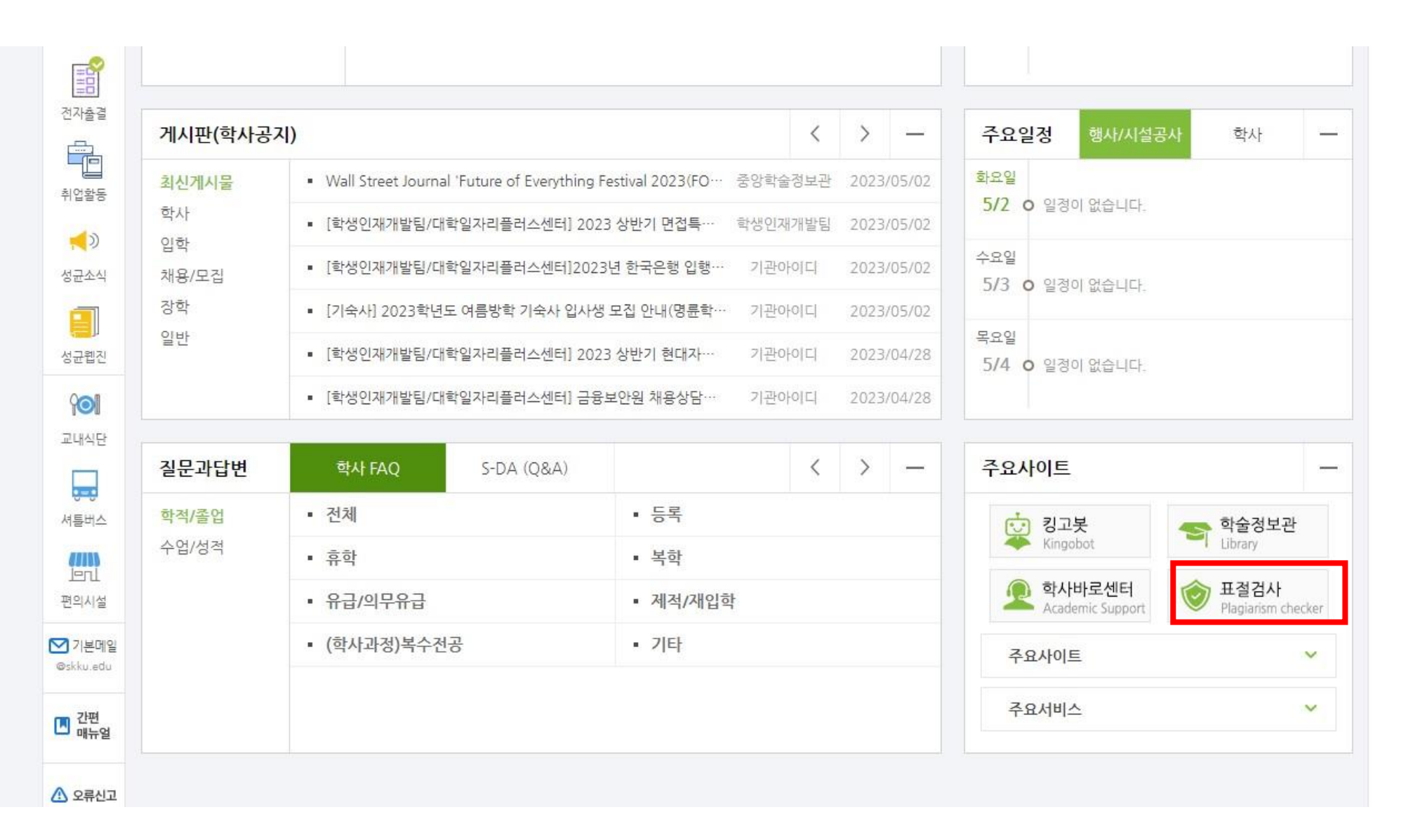

### 2. 카피킬러 페이지 접속 후, 카피컬러 시작 버튼 클릭

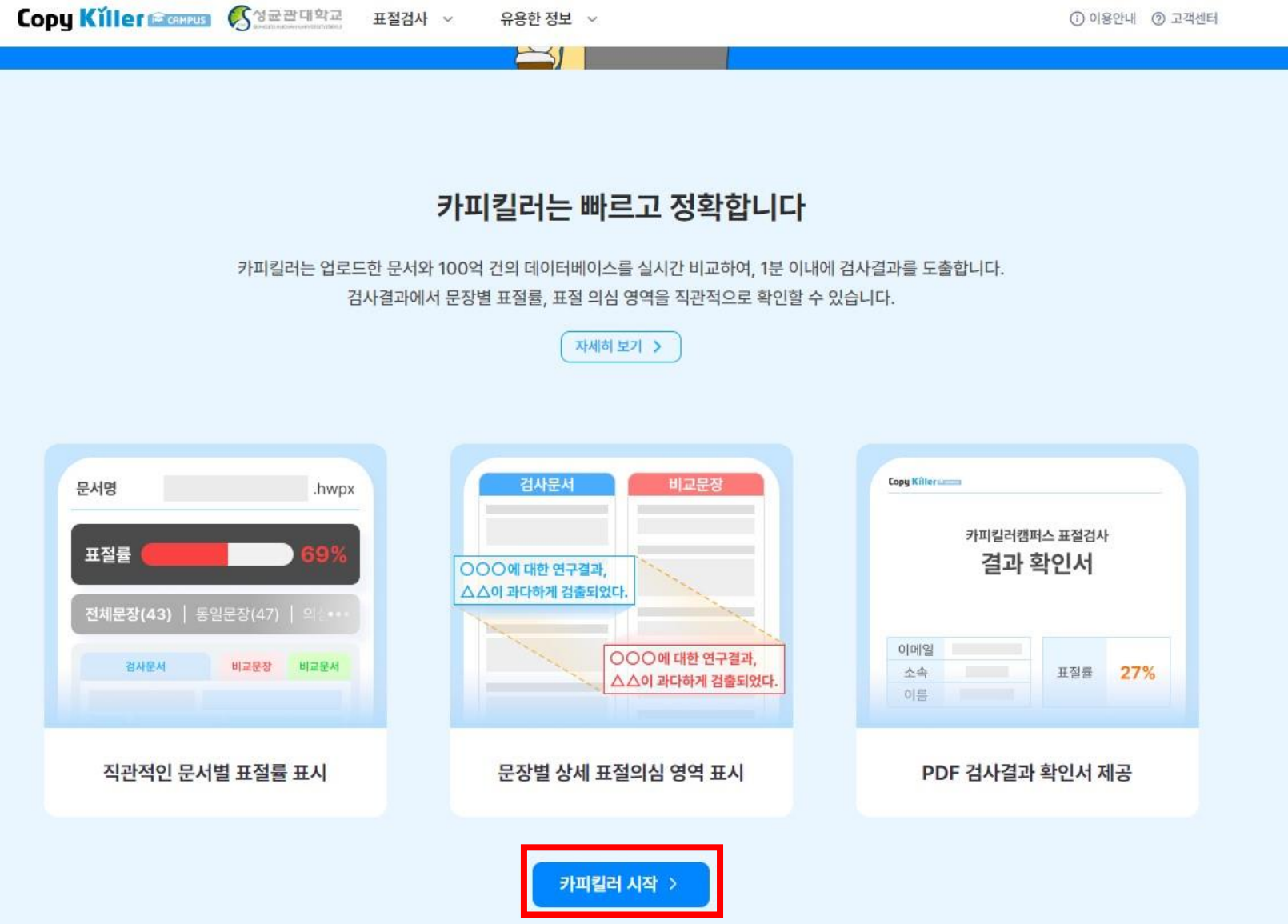

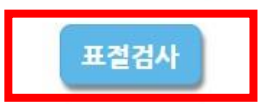

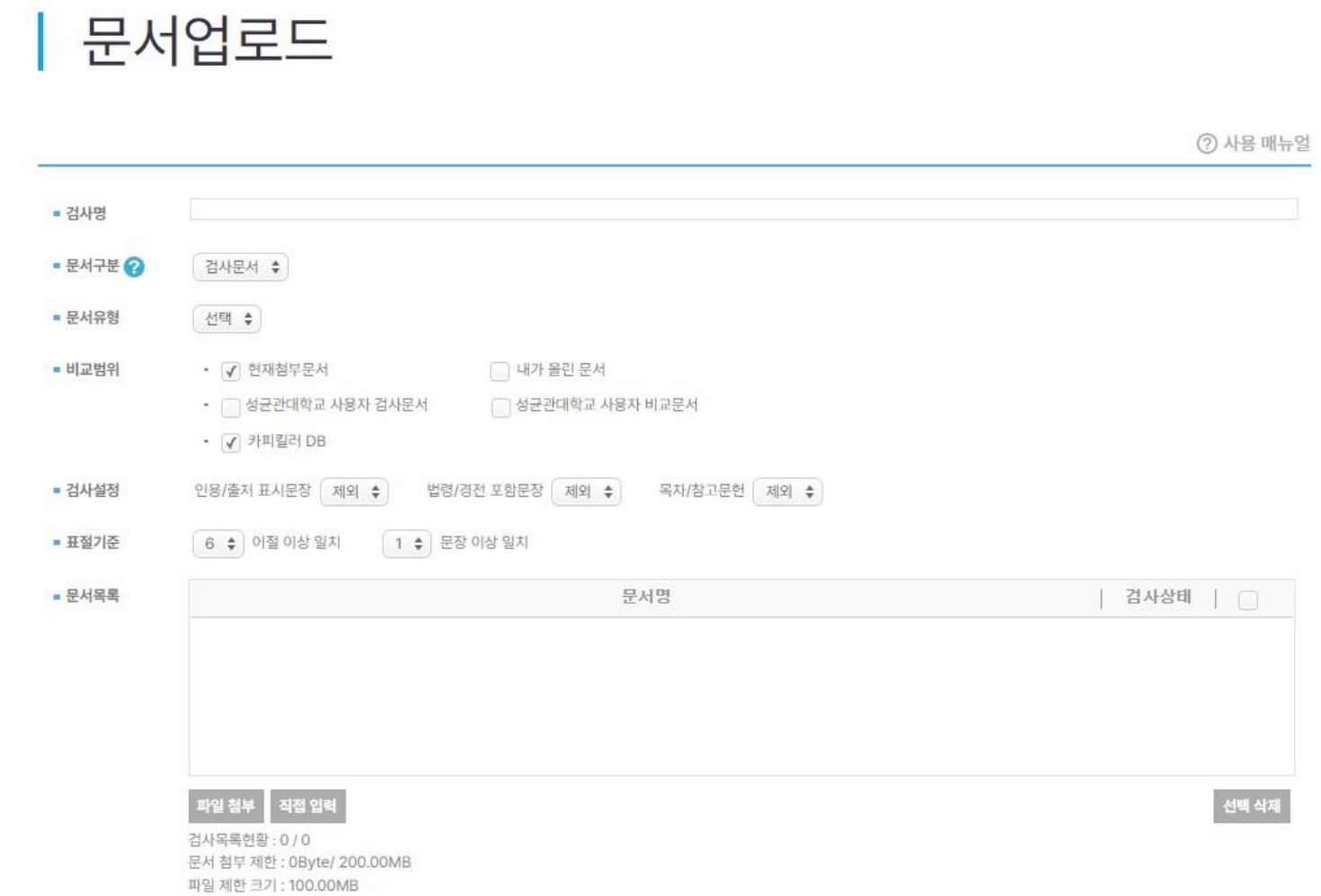

허용 확장자 : \*.hwp;\*.doc;\*.docx;\*.ppt;\*.pptx;\*.xls;\*.xlsx;\*.pdf;\*.hwpx;

3. 논문 업로드 후 표절검사 버튼 클릭

#### 4. 검사가 완료되면 결과보기 버튼 클릭

Copy Killer Compus SNERURE HARAH v 유용한 정보 v

1 이용안내 2 고객센터

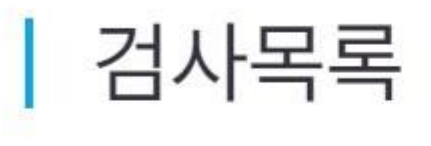

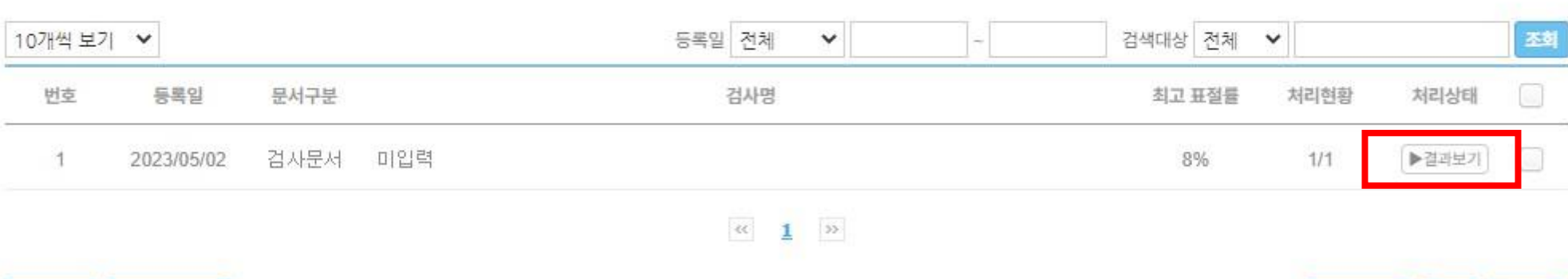

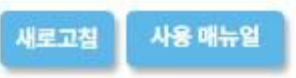

문서등록 삭제 재검사

#### 5. 결과확인서를 다운로드 받아 저장 후, 논문과 합쳐서 하나의 PDF 파일로 제출

## | 검사결과

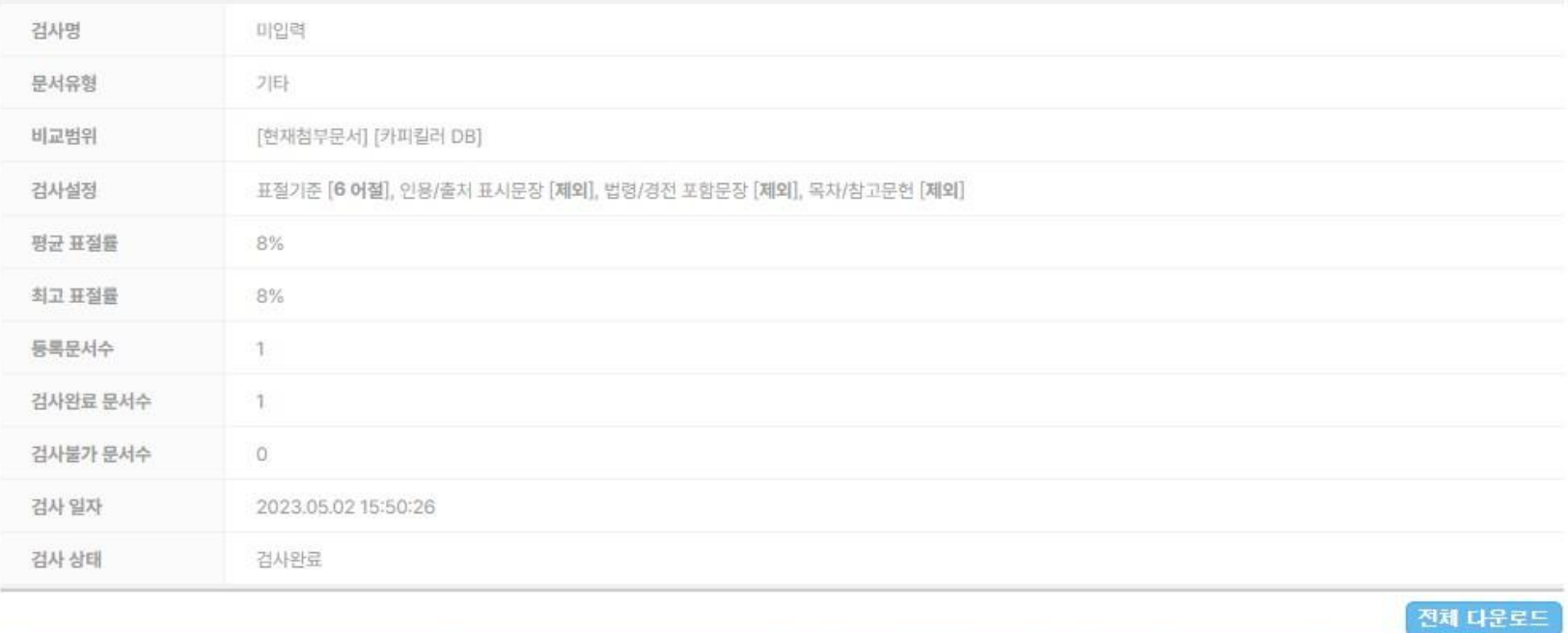

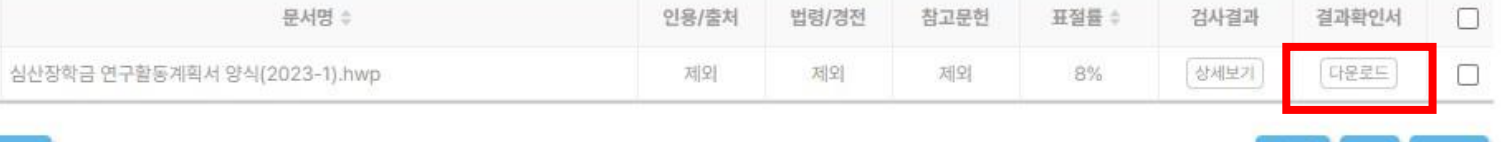

수정 | 삭제 | 재검사

목록 새로고침

번호

 $\mathcal{I}$